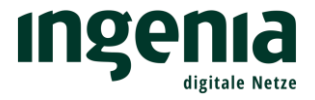

## Konfiguration und Einrichtung Ihrer

# **FRITZ!Box**

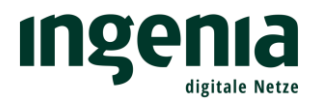

## Inhalt

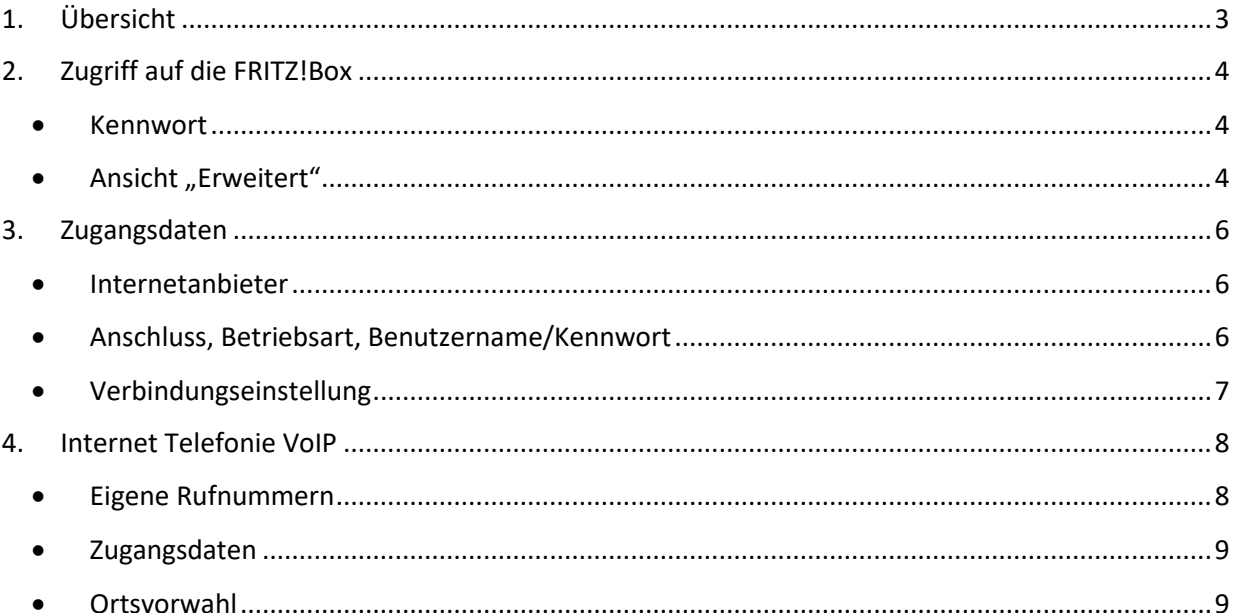

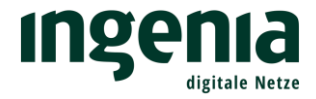

## <span id="page-2-0"></span>1. Übersicht

Nachfolgend finden Sie eine Übersicht der benötigten Anschlüsse an der FRITZ!Box.

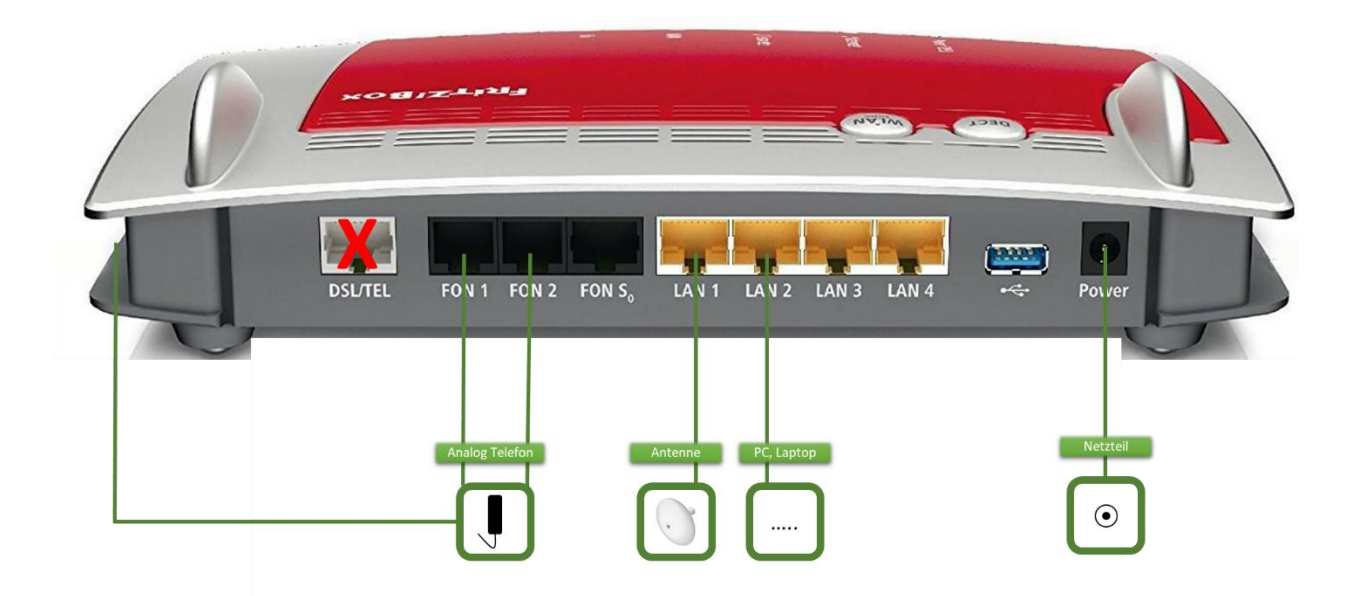

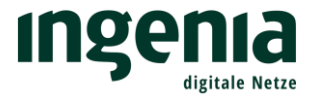

## <span id="page-3-0"></span>2. Zugriff auf die FRITZ!Box

<span id="page-3-1"></span>• Kennwort

Der Zugriff auf die FRITZ!Box erfolgt durch die Eingabe von "fritz.box" in der Adresszeile Ihres Browsers. Hierzu muss die FRITZ!Box mit Ihrem PC oder Laptop mittels Netzwerkkabel (LAN 2) und mit der Antenne (LAN 1) verbunden sein.

Informationen zur Installation der Antenne entnehmen Sie bitte unserer Montageanleitung.

FRITZ!Box 7490: Bitte vergeben Sie ein persönliches Kennwort.

FRITZ!Box 7430: Das Kennwort finden Sie auf der Unterseite der FRITZ!Box. Sie haben die Möglichkeit dieses jederzeit über die Einstellungen zu ändern

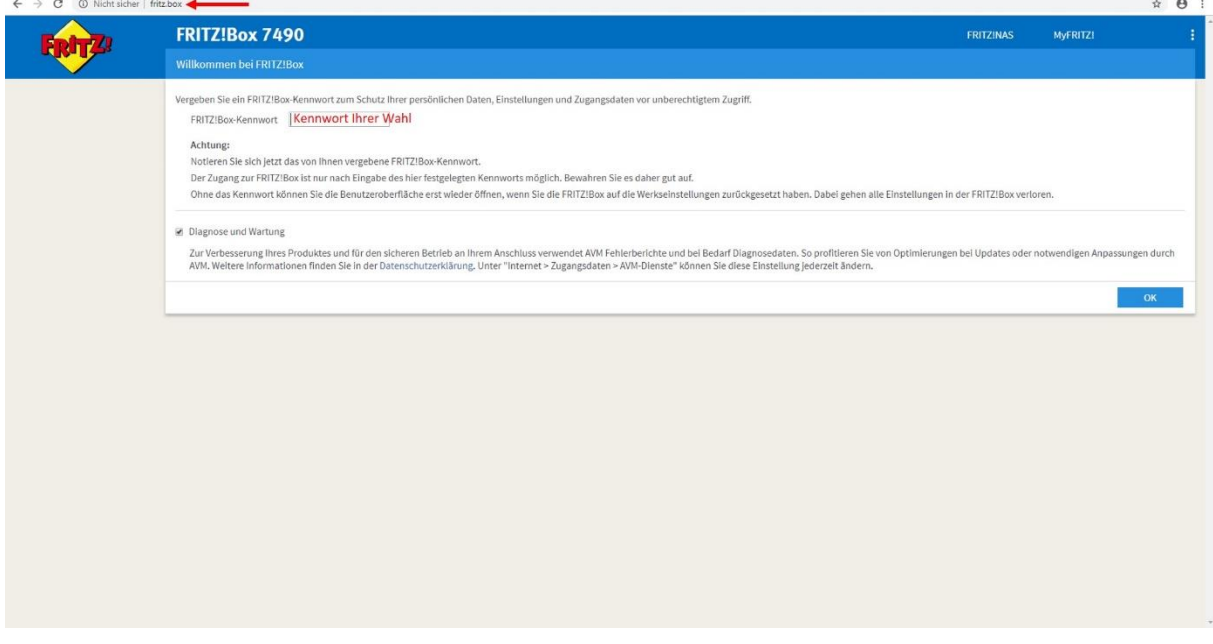

<span id="page-3-2"></span>• Ansicht "Erweitert"

Unten links finden, Sie die Umstellung der Ansicht "Standard" auf "Erweitert".

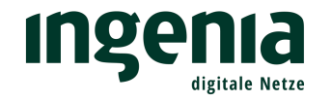

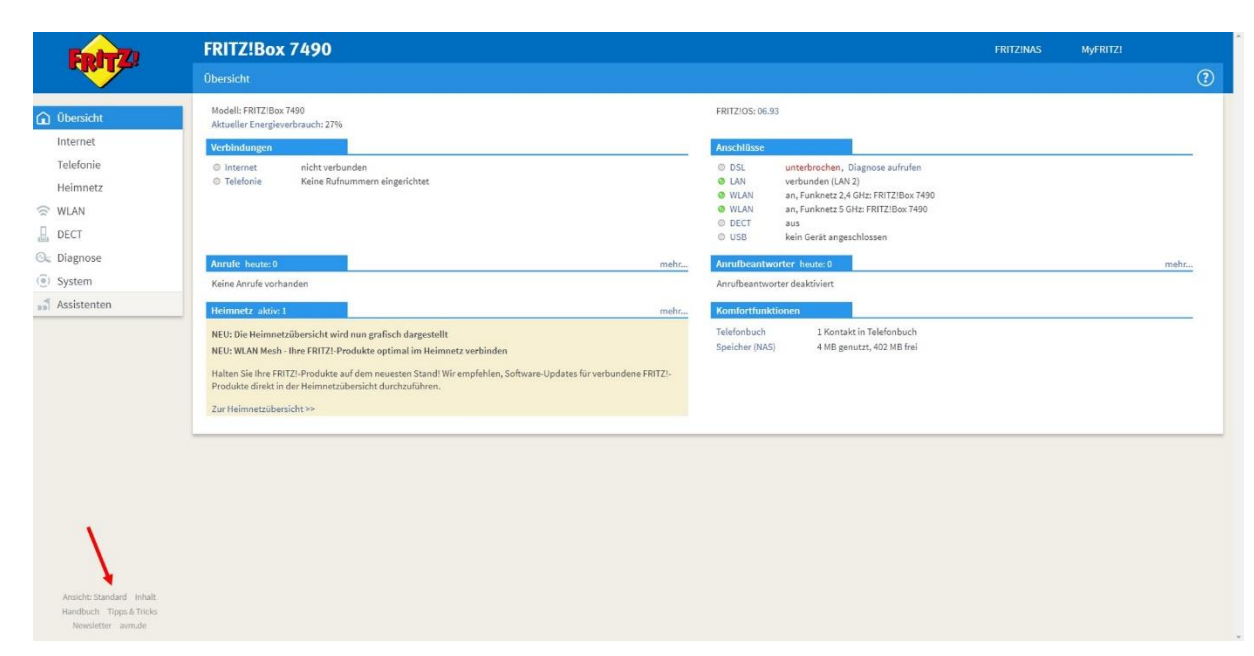

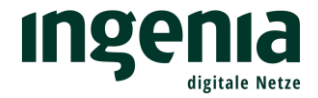

### <span id="page-5-0"></span>3. Zugangsdaten

<span id="page-5-1"></span>• Internetanbieter

Der Menüpunkt "Internetanbieter" muss wie folgt konfiguriert werden. Bitte entnehmen Sie die Einstellungen der Abbildung.

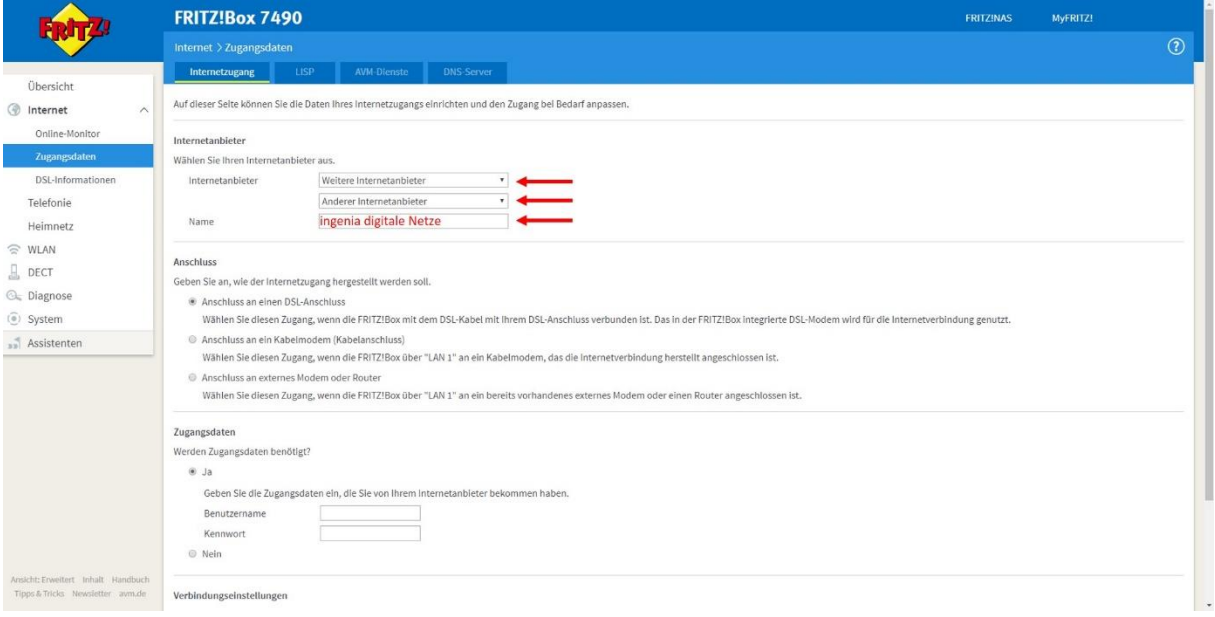

#### <span id="page-5-2"></span>• Anschluss, Betriebsart, Benutzername/Kennwort

Bitte nehmen Sie die mit rotem Pfeil markierten Einstellungen im Bereich Anschluss, Betriebsart und Zugangsdaten vor.

Ihre persönlichen Zugangsdaten erhalten Sie von ingenia per Post zugestellt. Die Zugangsdaten finden Sie auch im Kundenportal.

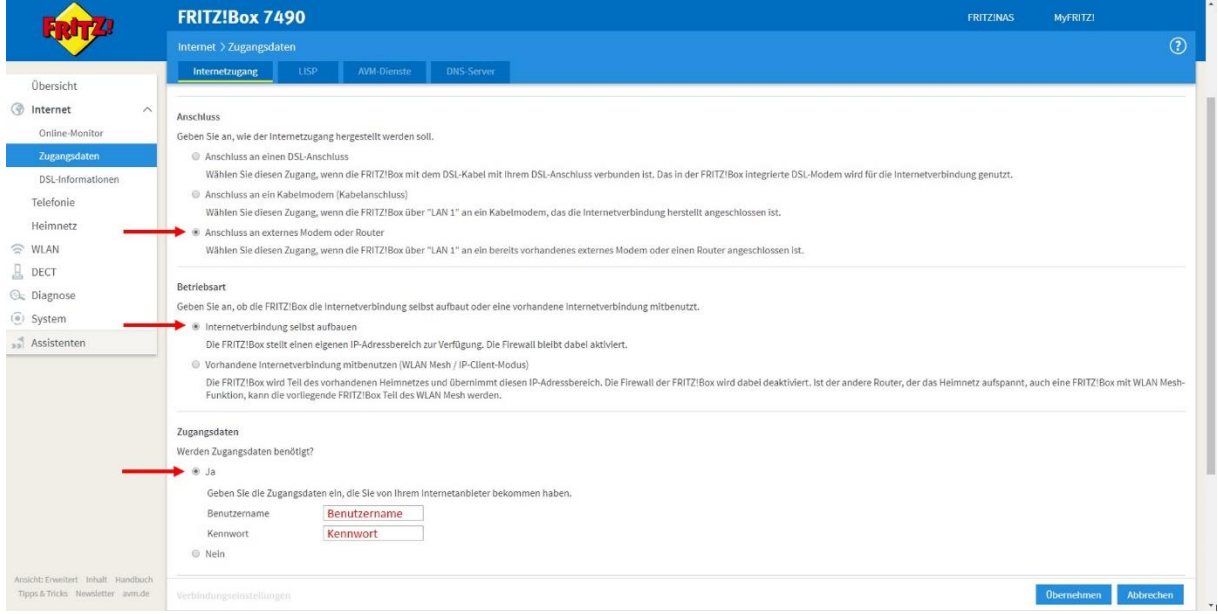

Bitte scrollen Sie weiter zu den Verbindungseinstellungen.

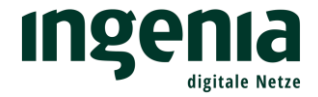

#### <span id="page-6-0"></span>• Verbindungseinstellung

Die Übertragungsgeschwindigkeit entspricht dem von Ihnen gebuchten Tarif. Hier als Beispiel "Home Connect 50".

Bitte überprüfen Sie erneut, ob alle Einstellungen mit den Abbildungen übereinstimmen und bestätigen dann mit "Übernehmen".

Der Internetzugang wird anschließend geprüft.

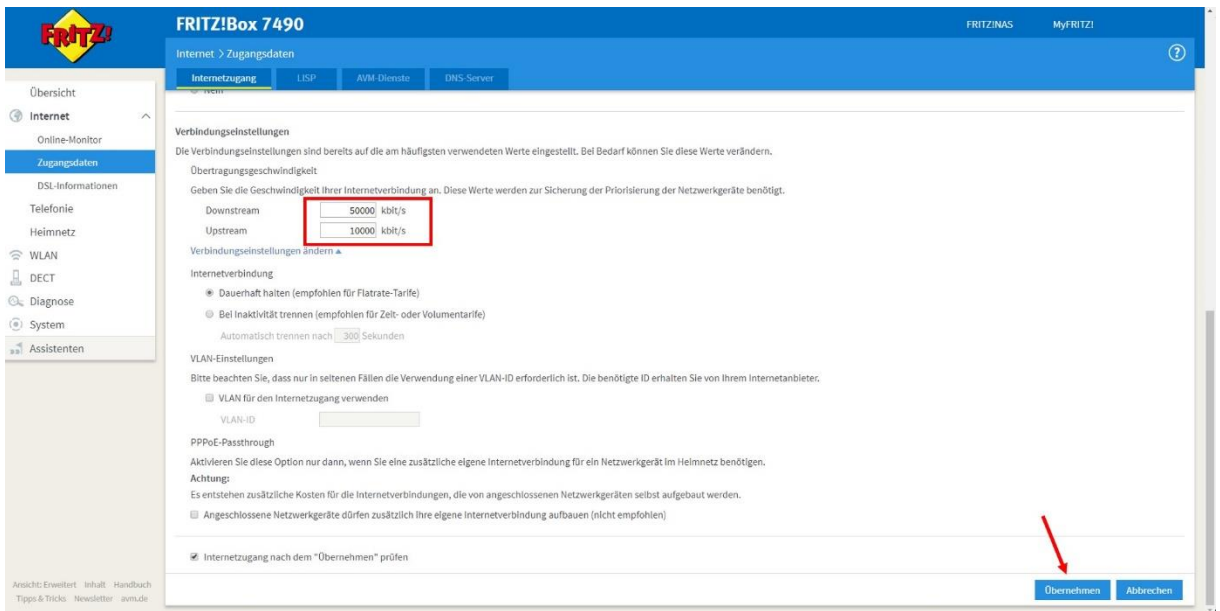

Sollten Sie eine Fehlermeldung erhalten, überprüfen Sie nochmals Ihre Zugangsdaten und bestätigen Sie nochmals mit "Übernehmen".

Achtung: Ein häufiger Eingabefehler ist die Verwechslung eines "kleinen L, geschrieben l" mit einem "großen i, geschrieben I".

Sollte es trotzdem nicht klappen, erreichen Sie unser **Kundenkontaktcenter** werktags von 8:00 – 17:00 Uhr unter folgender Telefonnummer: **0800 0007879**

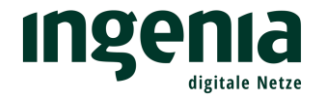

## <span id="page-7-0"></span>4. Internet Telefonie VoIP

<span id="page-7-1"></span>• Eigene Rufnummern

Im Menüpunkt Telefonie können Sie Ihre eigenen Rufnummern hinterlegen.

Hierzu klicken Sie bitte auf "Neue Rufnummer"

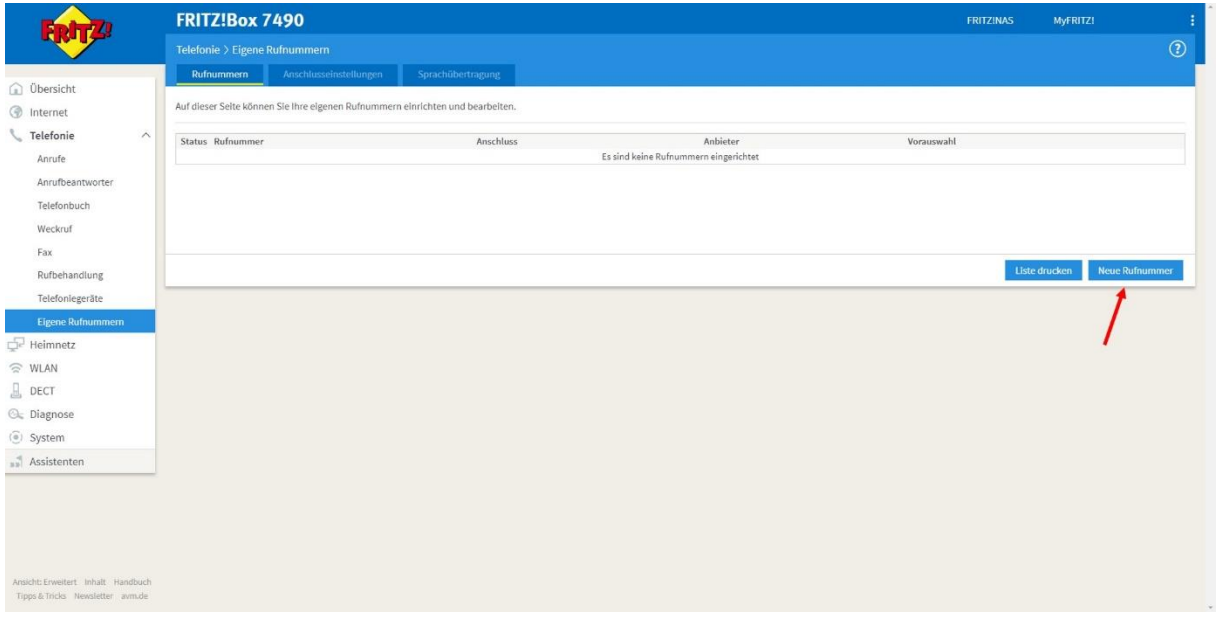

Der Anschlusstyp entspricht einem "IP-basierten Anschluss".

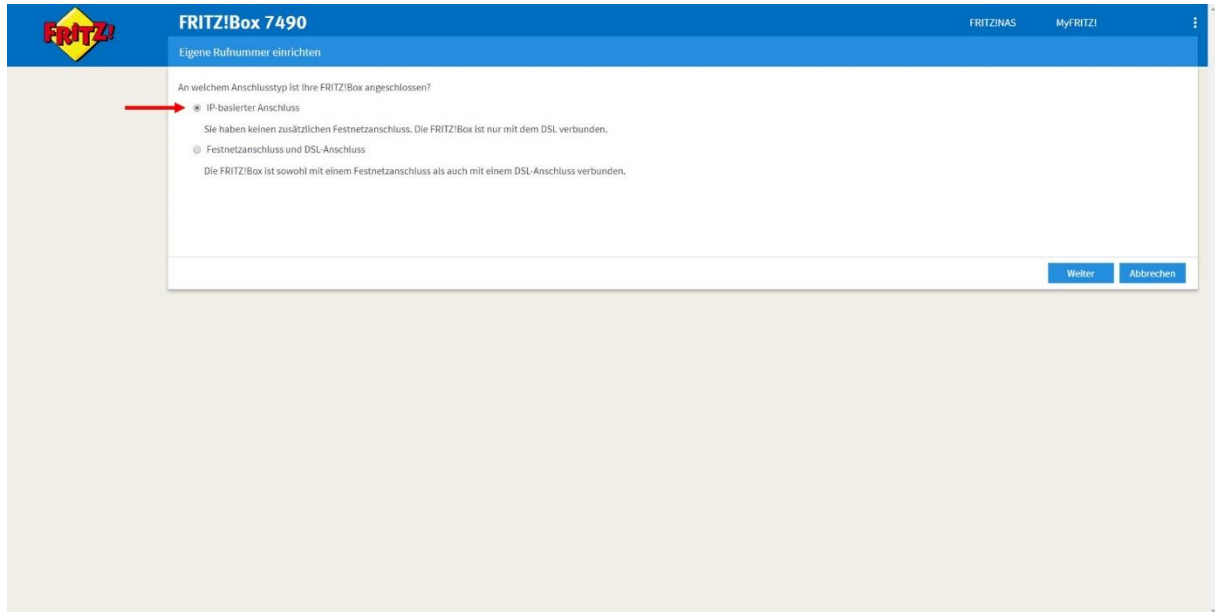

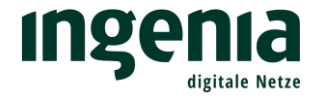

#### <span id="page-8-0"></span>• Zugangsdaten

Die Rufnummer und die dazugehörigen Zugangsdaten, haben Sie von ingenia per Post erhalten (gleiches Schreiben, wie die Zugangsdaten für den Internetzugang).

**Wichtig!** Beim Proxy-Server darf keine Eintragung erfolgen!

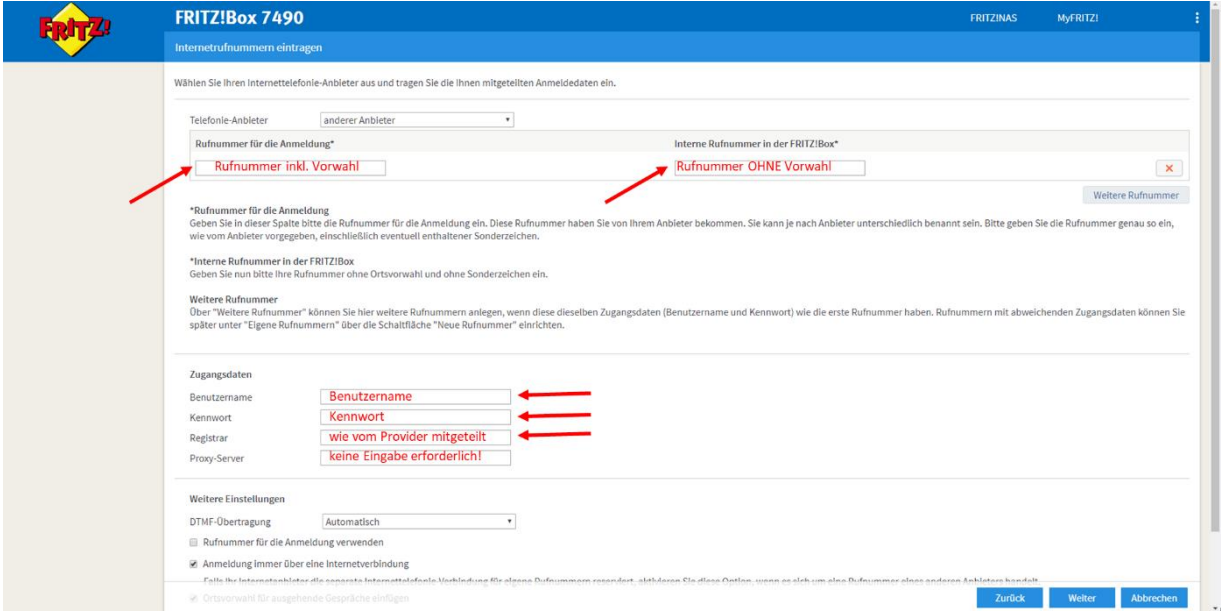

Bitte scrollen Sie weiter um die Ortsvorwahl einzutragen.

#### <span id="page-8-1"></span>• Ortsvorwahl

Durch den Eintrag Ihrer Ortsvorwahl, entfällt das Voranstellen der Ortsvorwahl bei ortsinternen Gesprächen.

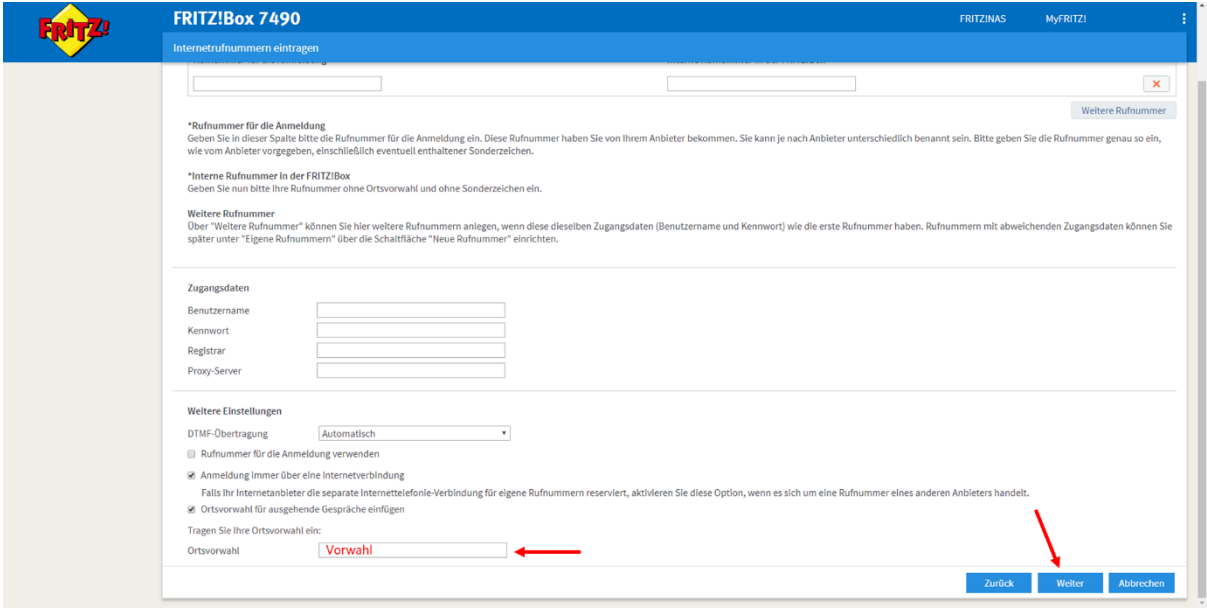

Haben Sie mehrere Rufnummern, wiederholen Sie den Vorgang mit Klick auf "Weitere Rufnummer".

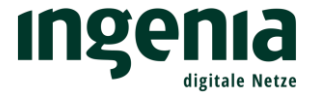

Wenn Sie alle Rufnummern eingerichtet haben, klicken Sie bitte auf "Weiter". Anschließend erfolgt eine Prüfung der hinterlegten Daten.

Sollten Sie eine Fehlermeldung erhalten, überprüfen Sie bitte nochmals Ihre Zugangsdaten.

Das **Kundenkontaktcenter** erreichen Sie unter folgender Telefonnummer: **0800 0007879**

Verbindung Sie noch Ihr Telefon mit der FRITZ!Box.

Die Einrichtung der FRITZ!Box ist abgeschlossen und bereit für den schnellen Internetzugang von ingenia digitale Netze.